[Soporte de Producto](https://kbespplus.asicentral.com/es-ES/kb) > [Websites Admin](https://kbespplus.asicentral.com/es-ES/kb/websites-admin) > [Getting Started](https://kbespplus.asicentral.com/es-ES/kb/getting-started-11) > [Crear un nuevo sitio web](https://kbespplus.asicentral.com/es-ES/kb/articles/create-a-new-website)

## Crear un nuevo sitio web

Jennifer M - 2024-04-17 - [Getting Started](https://kbespplus.asicentral.com/es-ES/kb/getting-started-11)

Después de iniciar sesión en ESP+ y hacer clic en la opción Sitios web de la barra de herramientas principal, podrá ver sus sitios web ESP+. Si actualmente no hay ningún sitio web disponible en el área de Sitios web, haga clic en el botón "+ Nuevo sitio web".

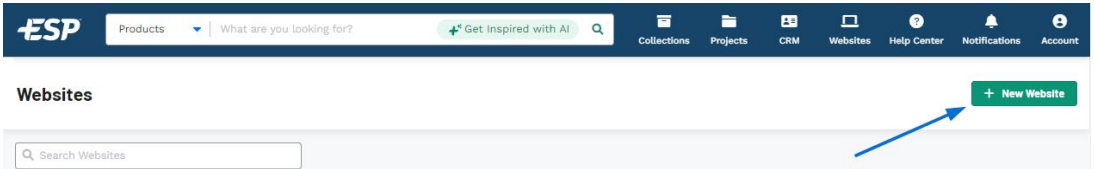

Una ventana emergente te pedirá que escribas el nombre del sitio web. Después de ingresar esta información, haga clic en el botón Elegir plantilla. Se mostrarán todas las plantillas disponibles y, al pasar el cursor sobre una plantilla, se proporcionarán dos opciones: Vista previa en vivo y Seleccionar plantilla. Live Preview abrirá un ejemplo de la plantilla en una nueva pestaña. Seleccione Plantilla, que le permite elegir esa plantilla para su sitio web. Una vez que haya hecho su selección, haga clic en el botón Cargar logotipo. Puede hacer clic en el botón Elegir imagen para cargar para navegar por su computadora o arrastrar y soltar un archivo de imagen en este cuadro. Después de darle un título al sitio web, seleccionar una plantilla y cargar nuestro logotipo, haga clic en el botón Crear sitio web.

## [¡Mira esto en acción!](https://support.asicentral.com/knowledgebase/images/nsita/videos/buildpluswebsite/buildpluswebsite.mp4)

Después de crear un sitio web, se le llevará al editor del sitio, donde podrá personalizarlo. Para que su sitio esté activo, haga clic en el botón Publicar sitio.

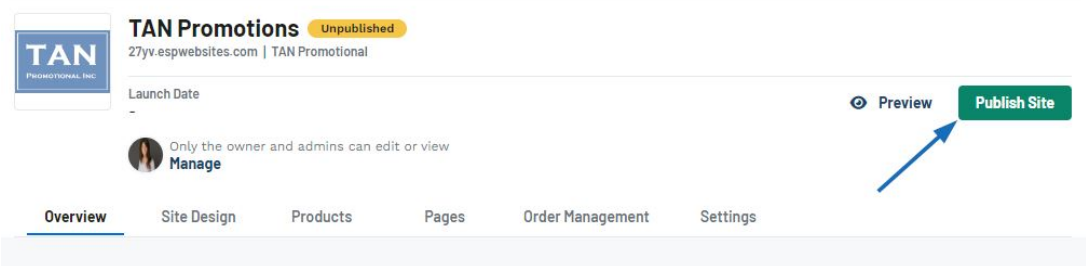

Ahora puede comenzar a personalizar su sitio accediendo a las siguientes áreas en el administrador del sitio:

**[Visión general](https://kbespplus.asicentral.com/kb/articles/2269)**

Ver información general sobre el sitio y accesos directos a otras áreas de administración

**[Diseño del sitio](https://kbespplus.asicentral.com/kb/articles/2270)**

Cambiar la plantilla y actualizar la paleta de colores

**[Productos](https://kbespplus.asicentral.com/kb/articles/2271)**

Seleccione los campos que se mostrarán para los artículos de su sitio web

**[Páginas](https://kbespplus.asicentral.com/kb/articles/2272)**

Añade, edita y elimina páginas de tu sitio web

**[Gestión de pedidos](https://kbespplus.asicentral.com/kb/articles/2273)**

Gestionar el proceso de pedido, el envío y la información de impuestos sobre las ventas

**[Configuración](https://kbespplus.asicentral.com/kb/articles/2274)**

Ver y actualizar la información de la empresa, el SEO, los dominios e introducir CSS personalizado

Contenido relacionado

• [Accessing the ESP+ Websites Admin](https://kbespplus.asicentral.com/es-ES/kb/articles/accessing-the-esp-websites-admin-3)